# **Mathematica Installation Directions for Windows**

- 1. Before you can run Mathematica, you need to install the [OpenVPN](http://www.lakeforest.edu/live/files/4800-lake-forest-college-vpn) client. Directions to install OpenVPN on your computer or mobile device are available [here.](http://www.lakeforest.edu/live/files/4800-lake-forest-college-vpn) Once it is installed, start the OpenVPN client and log in so you can complete the Mathematica installation successfully.
- 2. After you have connected through OpenVPN, login to the online Shared [Software](https://mxlakeforest-my.sharepoint.com/:f:/g/personal/ithelp_mx_lakeforest_edu/EpSLX8iAexNEhhcksbay_E4Bd5VR6wY_6NtAWJAFSRcOEg?e=uU9Ksm) folder with your Lake Forest College email account (including the "mx," i.e., myusername@mx.lakeforest.edu).
- 3. Navigate to the **Mathematica** folder, and click to open it. Click the file named **Mathematica\_12.1.1\_WIN.zip**, and then the **Download** button.

**Note:** Depending on your network speed, it may take a while for the file to download.

- 4. Once the file has downloaded, navigate to the **Downloads** folder on your local hard drive. Find the **Mathematica\_12.1.1\_WIN.zip** file and double‐click on it to begin the installation.
- 5. After running Setup.exe, you will be presented with the installer screen below. Click **Next**.

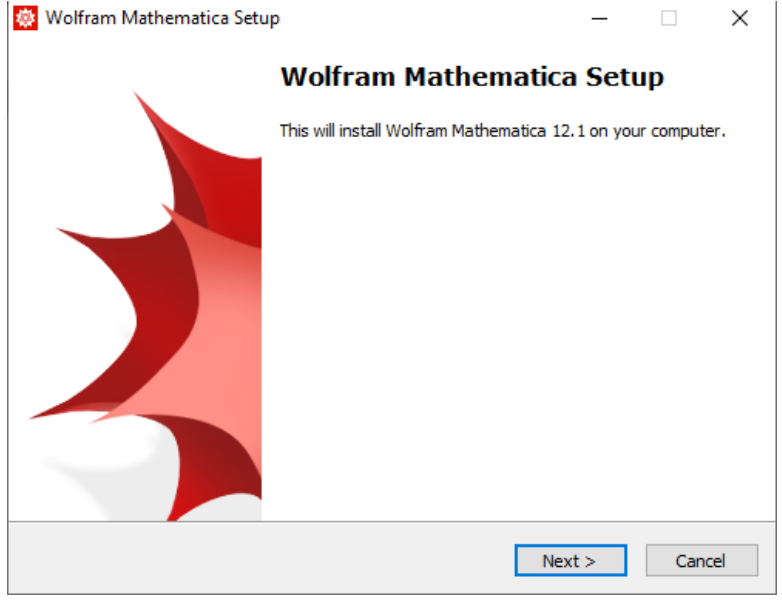

#### 6. Click **Next**.

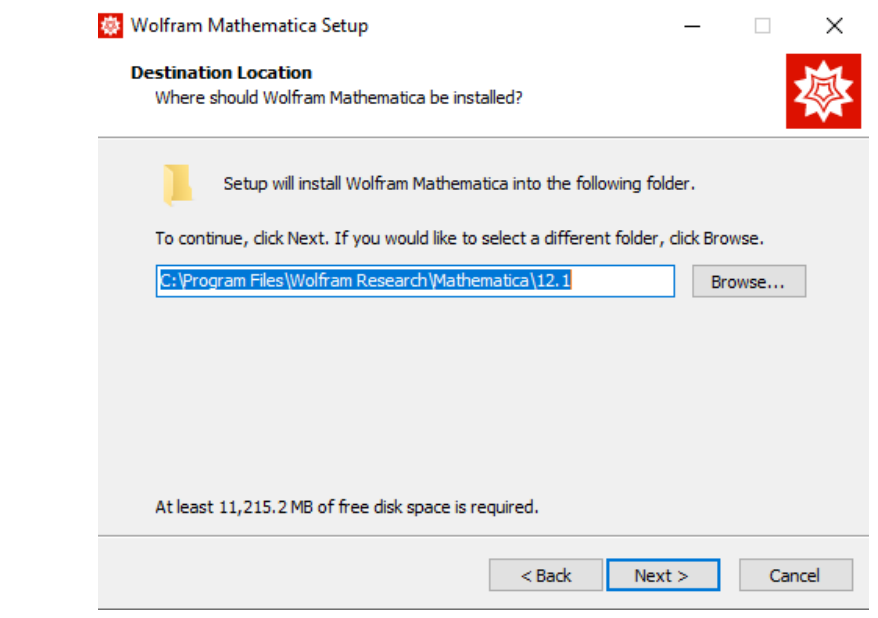

### 7. Click **Next**.

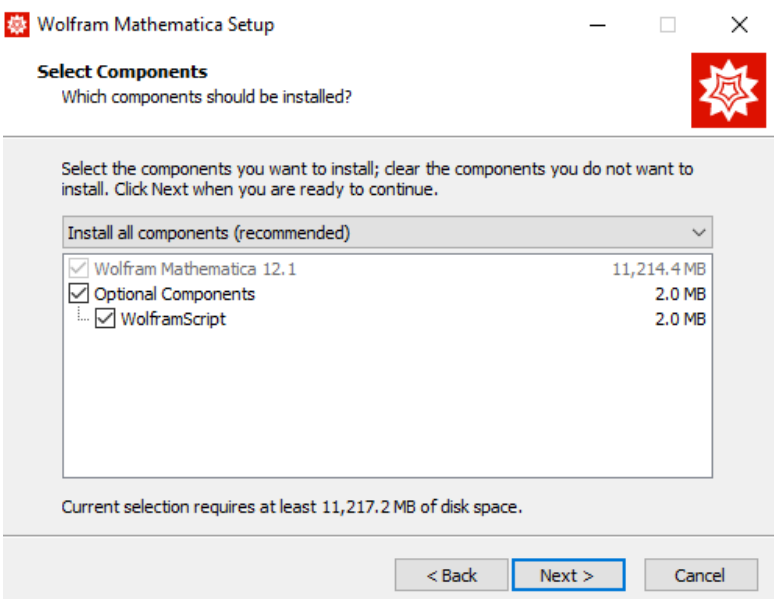

#### 8. Click **Next**.

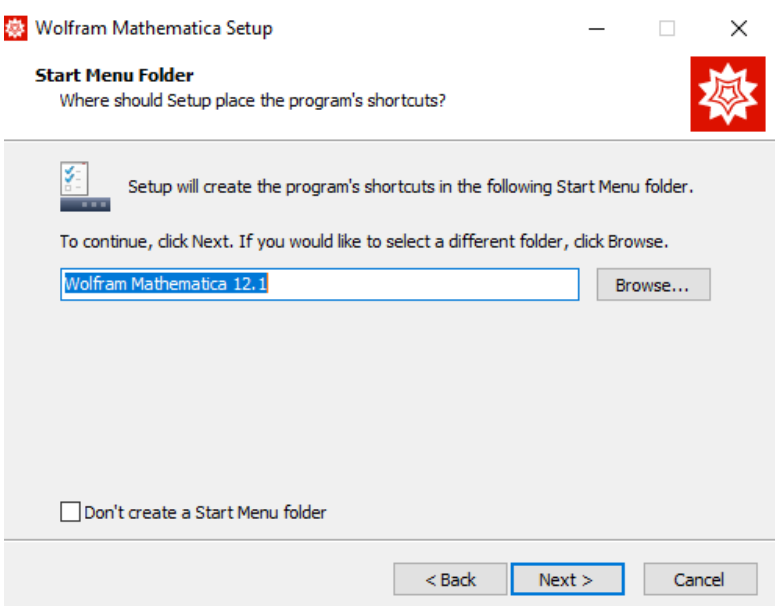

## 9. Click **Install**.

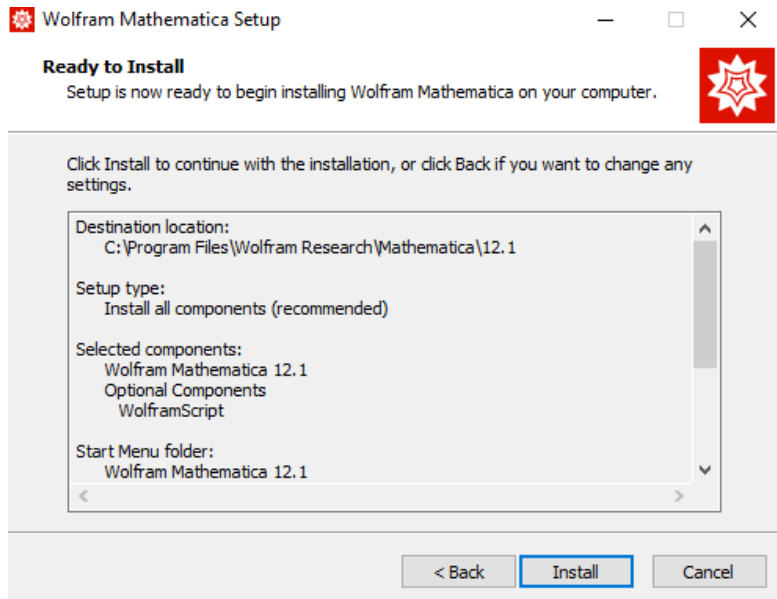

#### 10. Click **Finish**.

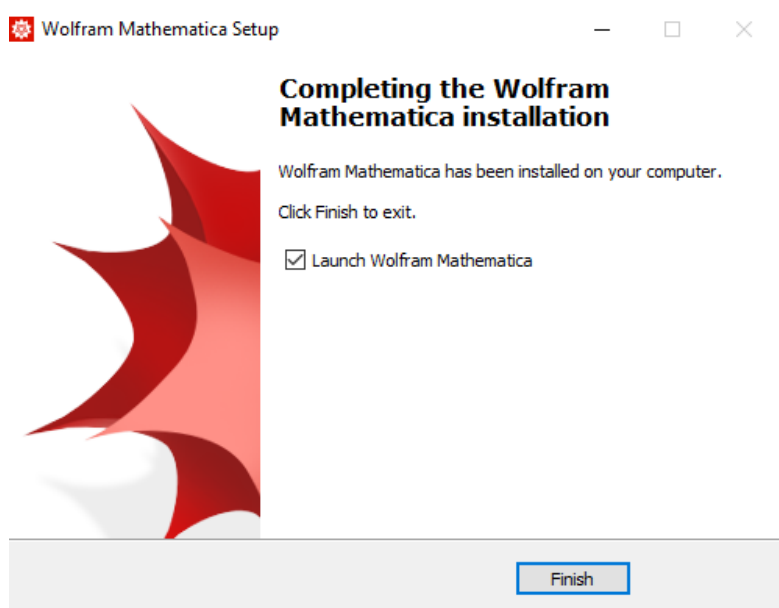

## 11. Select **Other ways to activate**.

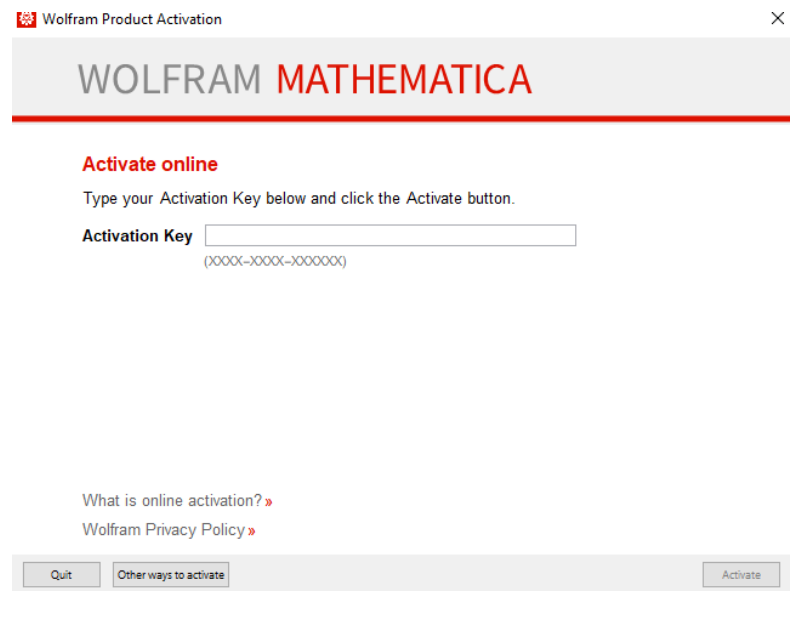

12. Select **Connect to a network license server**.

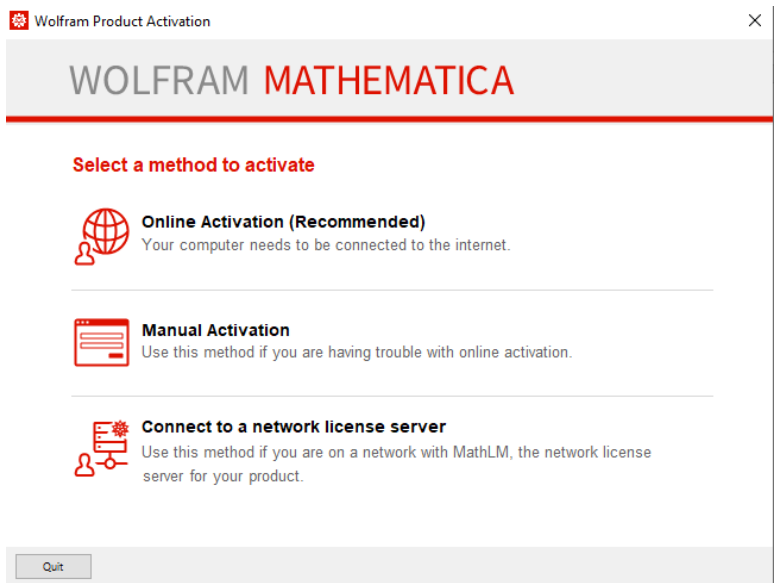

13. Enter **hornet.lakeforest.edu** in the **Server name** box.

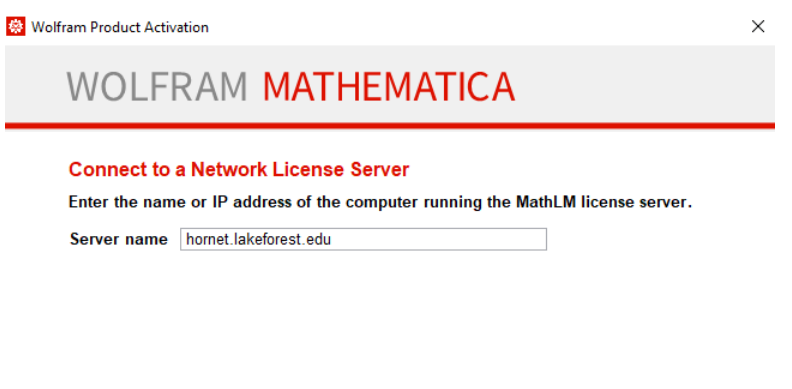

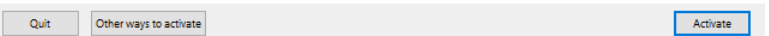

14. Click the **I accept the terms of this agreement** box. Click **OK**.

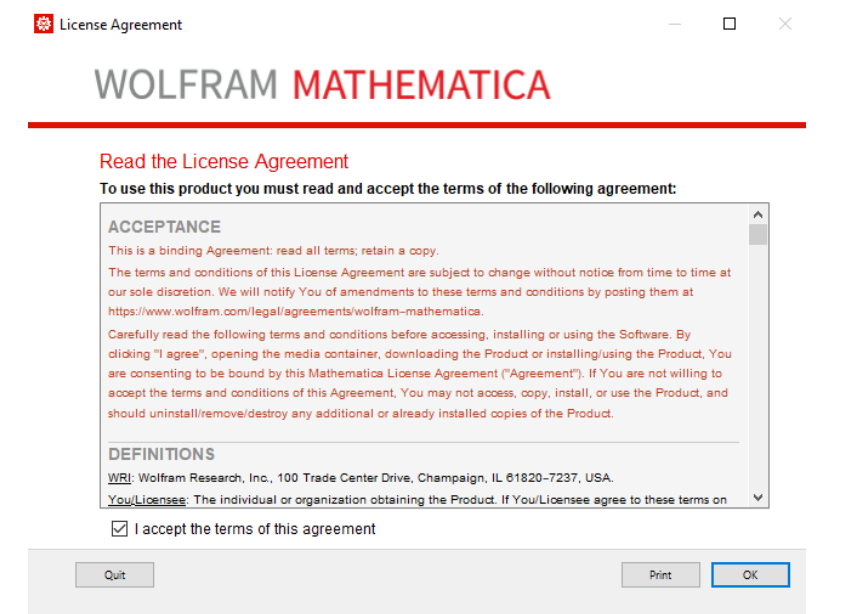

15. Mathematica is ready to use.

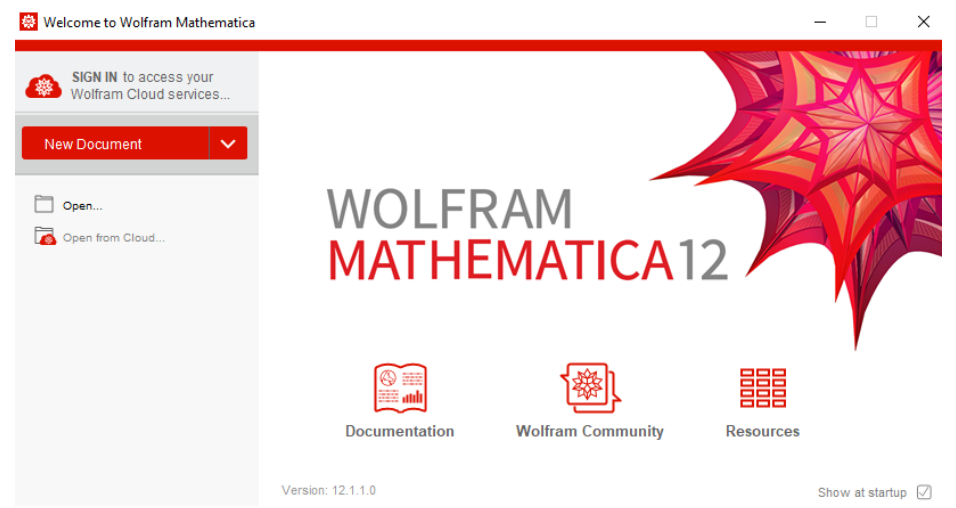

16. You can now run Mathematica any time you are connected to the Lake Forest College network through VPN or on campus.

**Note**: When off campus, you must connect to OpenVPN before running Mathematica to have access to the licensing server.